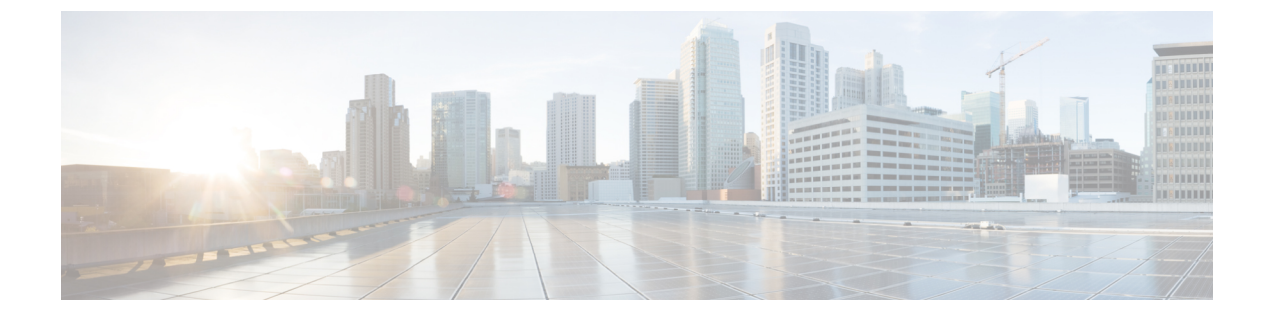

# 녹음

- 녹음 개요, 1 페이지
- 녹음 사전 요건, 5 페이지
- 녹음 구성 작업 흐름, 5 페이지
- 녹음 통화 흐름 예, 15 페이지
- 녹음 상호 작용 및 제한 사항, 15 페이지

# 녹음 개요

통화 녹음은 녹음 서버가 상담사 대화를 보관할 수 있도록 하는 Unified Communications Manager 기능 입니다. 통화 녹음은 콜 센터, 금융 기관 및 기타 기업에서 중요한 기능 중 하나입니다. 통화 녹음 기 능은 상담사 및 최종 사용자 미디어 스트림 복사본을 SIP 트렁크를 통해 레코딩 서버로 보냅니다. 각 미디어 스트림은 다양한 음성 분석 애플리케이션을 최적으로 지원할 수 있도록 개별적으로 전송됩 니다.

Unified Communications Manager는 IP 전화기 기반 또는 네트워크 기반 녹음을 제공합니다.

- IP 전화기 기반 녹음은 전화기에서 녹음 미디어를 공급합니다. 전화기는 2개의 미디어 스트림을 레코딩 서버로 포킹합니다.
- 네트워크 기반 녹음은 전화기 또는 게이트웨이에서 녹음 미디어를 공급할 수 있습니다. 네트워 크 기반 녹음을 구현할 때는 네트워크의 게이트웨이를 SIP 트렁크를 통해 Unified Communications Manager에 연결해야 합니다.

Unified Communications Manager에서는 단일 클러스터 및 멀티 클러스터 환경에서 모두 통화 녹음을 지원하며 다음과 같은 세 가지 녹음 모드를 제공합니다.

- 자동녹음 —자동녹음은회선표시의모든통화를자동으로녹음합니다. UnifiedCommunications Manager는 활성 녹음 세션이 설정된 전화기에서 시각적으로 표시되지 않는 상태에서 녹음 세션 을 자동으로 호출합니다.
- 선택적 자동 녹음 감독자는 CTI 지원 기능이 있는 데스크톱을 통해 녹음 세션을 시작하거나 중 지할 수 있습니다. 또는 녹음 서버는 미리 정의된 비즈니스 규칙 및 이벤트에 따라 세션을 호출 할 수 있습니다. 활성 녹음 세션이 설정된 전화기에는 시각적 표시가 없습니다.

• 선택적 사용자 통화 녹음 — 상담사는 녹음할 통화를 선택할 수 있습니다. 상담사는 CTI 지원 데 스크톱을 통해 또는 소프트키나 프로그램 가능한 라인 키를 사용하여 녹음 세션을 호출합니다. 선택적 사용자 통화 녹음이 사용되면 Cisco IP 전화기에는 녹음 세션 상태 메시지가 표시됩니다.

Unified Communications Manager는 단일 레코딩 서버에 대한 녹음을 지원하며, 두 개 이상의 레코딩 서버에 녹화할 수 있도록 CUBE와 함께 구축할 수 있습니다.

- 멀티 포크 녹음의 경우 Unified Communications Manager는 SIP 트렁크를 통해 CUBE 미디어 프록 시 서버에 연결됩니다. CUBE 미디어 프록시 서버는 전화기나 게이트웨이에서 두 개의 미디어 스트림을 수신하고 미디어 스트림을 하나 이상의 레코딩 서버에 동시에 포크합니다.
- 단일 레코딩 서버에 대한 녹음의 경우 Unified Communications Manager는 SIP 트렁크를 통해 레 코딩 서버에 직접 연결됩니다. 전화기 또는 게이트웨이는 2개의 미디어 스트림을 레코딩 서버로 포킹합니다.

## 멀티 포크 녹음

Unified Communications Manager는 Cisco Unified Border Element(CUBE)를 사용하여 미디어 프록시로 동시에 다중 스트림 녹음을 지원합니다. 멀티 포크 녹음의 경우 녹음 스트림은 CUBE 미디어 프록시 서버로 전송되어 미디어 스트림을 최대 5개의 녹음 서버로 동시에 릴레이합니다. 이는 전화기 기반 및 네트워크 기반 녹음, 자동 및 선택적 녹음 모두에 대해 지원됩니다.

멀티 포크 기능은 다음과 같은 이점을 제공합니다.

- 리던던시 및 페일오버를 녹음 구축에 추가합니다.
- 음성 분석과 모니터링을 위한 추가 미디어 스트림을 제공합니다.
- 금융 산업과 같은 조직이 여러 녹음 서버에 대해 고객 통화 녹음을 의무화하는 MiFID 요구 사항 을 준수할 수 있도록 지원합니다.

멀티 포크 녹음을 구현하는 경우 SIP 트렁크를 통해 Unified Communications Manager에 연결되는 네 트워크에서 CUBE 미디어 프록시 서버를 구성해야 합니다.

*CUBE* 큐브 미디어 프록시에 대한 자세한 내용은 Cisco Unified Border [Element](https://www.cisco.com/c/en/us/td/docs/ios-xml/ios/voice/cube/configuration/cube-book/voi-cube-media-proxy.html) 구성 설명서를 참조하 십시오.

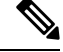

SIP 트렁크를 통해 CUBE 미디어 프록시 서버에 대한 Unified Communications Manager 연결은 얼리 오퍼로 구성해야 합니다. 참고

다음 예는 CUBE 미디어 프록시를 통해 멀티 포크 녹음의 전화기 기반 녹음을 보여줍니다.

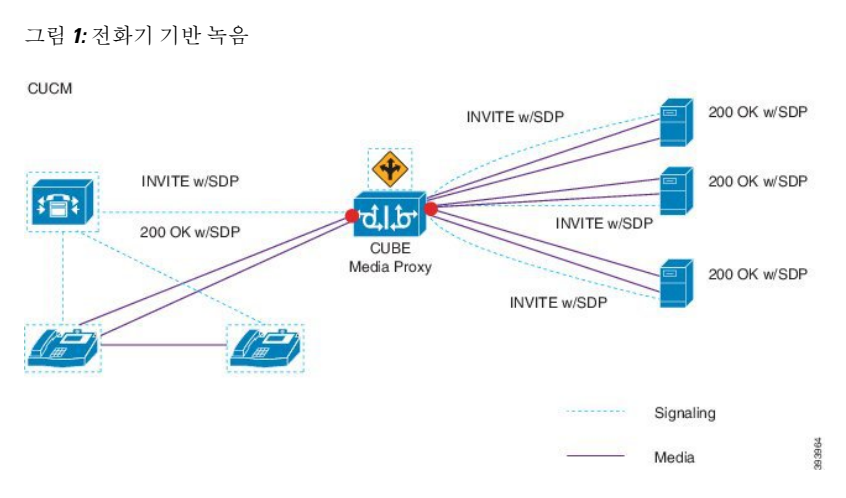

다음 예는 CUBE 미디어 프록시를 통해 멀티 포크 녹음의 네트워크 기반 녹음을 보여줍니다.

그림 **2:** 네트워크 기반 녹음

녹음

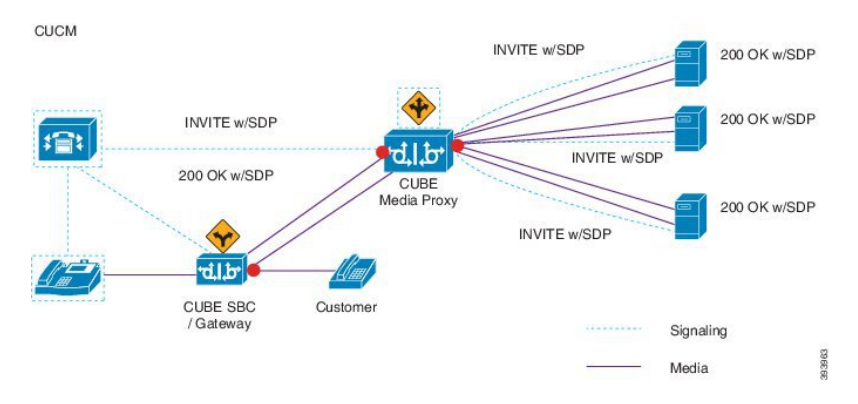

방법 요약에 대한 자세한 내용은 Cisco Unified [Communications](https://www.cisco.com/c/en/us/td/docs/voice_ip_comm/cucm/jtapi_dev/12_5_1/cucm_b_cisco-unified-jtapi-developers-guide-1251.html) Manager 릴리스12.5(1) Cisco Unified JTAPI [개발자](https://www.cisco.com/c/en/us/td/docs/voice_ip_comm/cucm/jtapi_dev/12_5_1/cucm_b_cisco-unified-jtapi-developers-guide-1251.html) 설명서의 "*Cisco* 디바이스별 내선 번호" 섹션을 참조하십시오.

#### 지원되는 플랫폼

CUBE 미디어 프록시 서버를 통한 멀티 포크 녹음은 Cisco IOS XE Gibraltar 릴리스 16.10.1에서 실행 되는 다음 Cisco 라우터 플랫폼에서 지원됩니다.

- Cisco 4000 Series-Integrated Services Routers(ISR G3 ISR4331, ISR4351, ISR4431, ISR4451).
- Cisco Aggregated Services Routers(ASR ASR1001-X, ASR1002-X, ASR1004(RP2 포함), ASR1006(RP2 포함)).
- Cisco Cloud Services Routers(CSR1000V 시리즈).

**CUBE** 미디어 프록시를 통한 멀티 포크 녹음에 대한 제한 사항

CUBE 미디어 프록시 서버를 통한 멀티 포크 녹음은 다음 기능을 지원하지 않습니다.

• 비디오 녹화.

- 비보안 통화의 보안 미디어(SRTP) 포크.
- SRTP 폴백.
- 통화 중 차단.

# 녹음 미디어 원본 선택

네트워크 기반 녹음을 구성할 때 전화기 또는 게이트웨이를 상담사 전화 회선에 대한 녹음 미디어의 기본 소스로 구성해야 합니다. 그러나 구축에 따라 Unified Communications Manager에서는 선호하는 선택 항목을 녹음 미디어 소스로 선택하지 않을 수도 있습니다. 다음 표에는 녹음 미디어 소스를 선 택하는 데 사용하는 논리 Unified Communications Manager가 표시되어 있습니다.

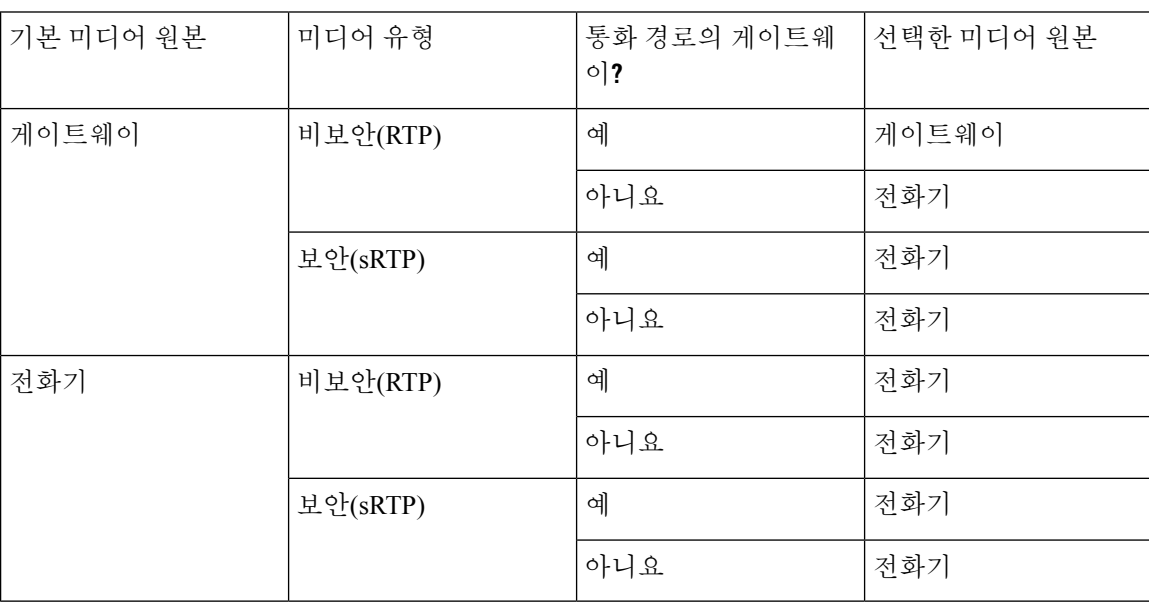

표 **1:** 녹음 미디어 원본 선택

대체 녹음 미디어 소스**(**첫 번째 선택 항목을 사용할 수 없는 경우**)**

Unified Communications Manager에서 선택한 녹음 미디어 소스를 사용할 수 없는 경우 Unified Communications Manager는 대체 소스를 사용합니다. 다음 표에서는 Unified Communications Manager 에서 미디어 녹음을 위한 대체 소스를 선택하는 데 사용되는 논리를 보여줍니다.

표 **2:** 첫 번째 선택 항목을 사용할 수 없는 경우 대체 녹음 미디어 소스

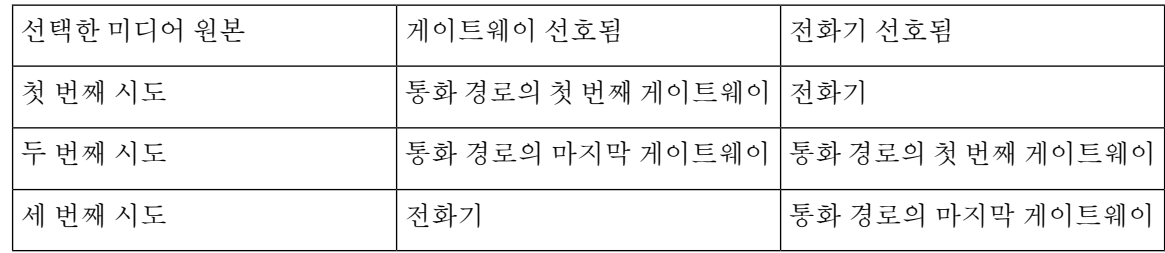

**4**

# 녹음 사전 요건

- Cisco Unified IP Phone지원 녹음을 지원하는 Cisco Unified IP Phone의 목록을 보고, Cisco 통합 보고에 로그인하고, Unified CM 전화 기능 목록 보고서를 실행하여 녹음을 기능으로 선택합니 다. 자세한 절차는 [전화기](cucm_b_feature-configuration-guide-for-15_chapter2.pdf#nameddest=unique_9) 기능 목록 생성의 내용을 참조하십시오.
- 게이트웨이 지원 게이트웨이가 녹음을 지원하는 데 대한 자세한 내용은 <https://developer.cisco.com/web/sip/wiki/-/wiki/Main/Unified+CM+Recording+Gateway+Requirements> 의 내용을 참조하십시오.
- 다중 스트림 녹음을 구성하는 경우에는 CUBE 미디어 프록시를 구축하고 구성합니다. 자세한 내 용은 Cisco Unified Border [Element](https://www.cisco.com/c/en/us/td/docs/ios-xml/ios/voice/cube/configuration/cube-book/voi-cube-media-proxy.html) 구성 설명서의 *CUBE* 미디어 프록시 섹션을 참조하십시오.

# 녹음 구성 작업 흐름

시작하기 전에

프로시저

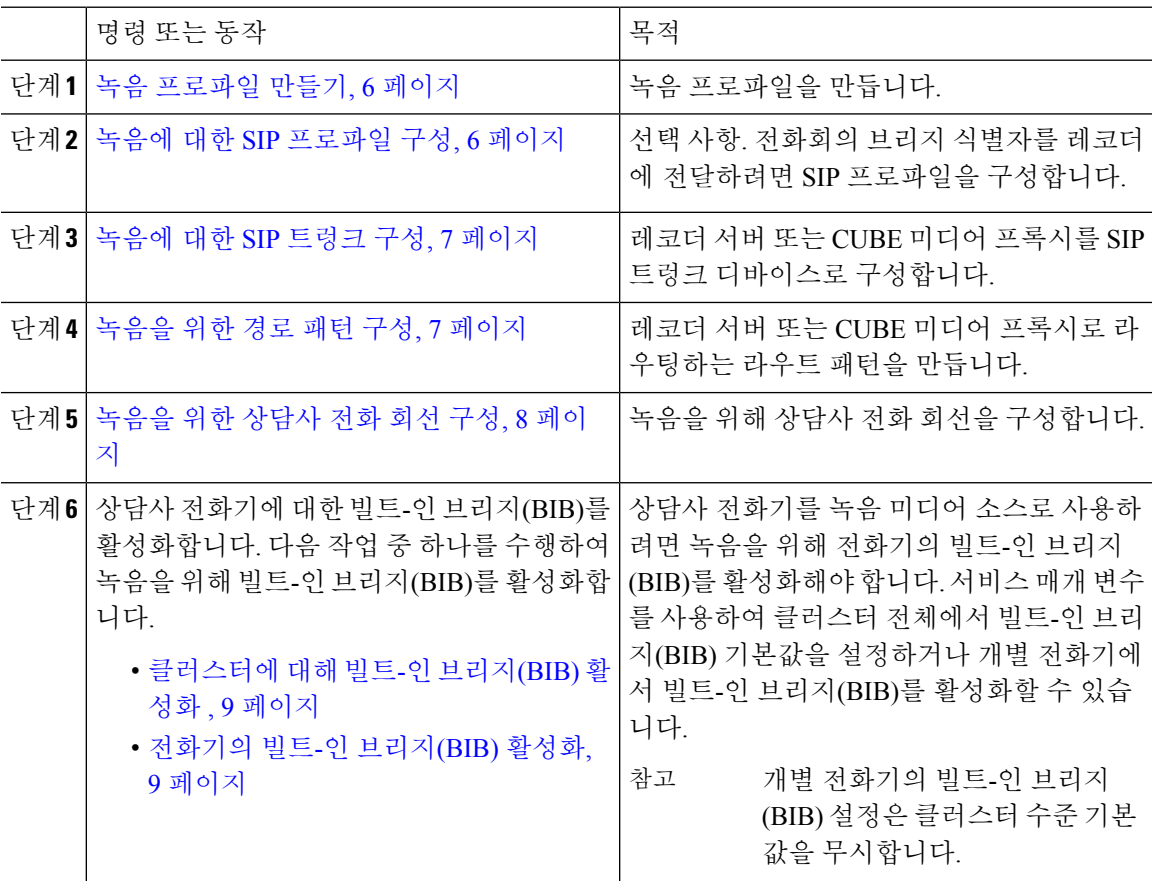

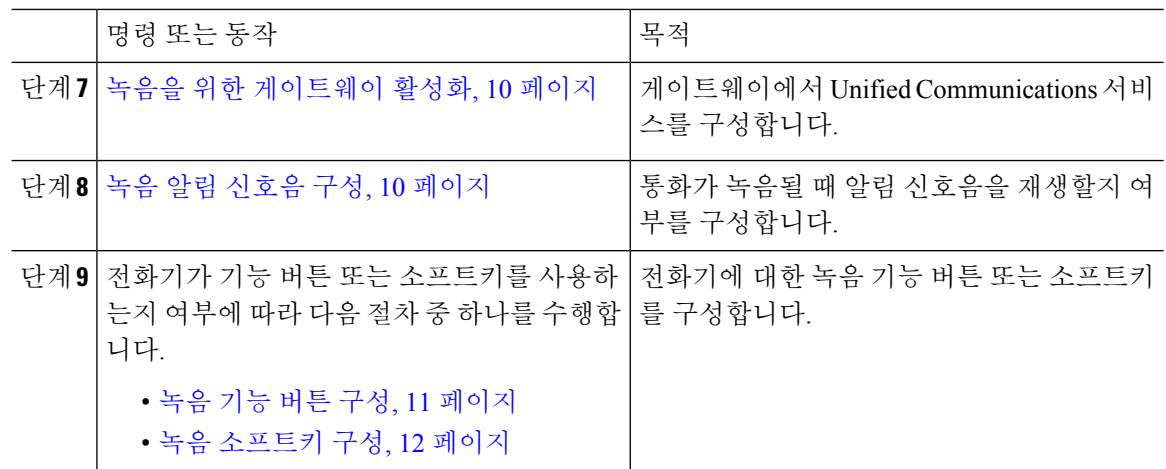

## 녹음 프로파일 만들기

이 절차를 사용하여 프로파일을 만듭니다.

프로시저

- 단계 **1** Cisco Unified CM 관리에서 다음 메뉴를 선택합니다.디바이스 > 디바이스 설정 > 녹음 프로파일.
- 단계 **2** 새로 추가를 클릭합니다.
- 단계 **3** 이름 필드에 녹음 프로파일의 이름을 입력합니다.
- 단계 **4** 녹음 발신 검색 공간 필드에서 녹음 서버에 대해 구성된 라우트 패턴을 사용하여 파티션을 포함하는 발신 검색 공간을 선택합니다.
- 단계 **5** 녹음 대상 주소 필드에 녹음 서버의 디렉터리 번호나 URL 또는 CUBE 미디어 프록시 서버의 URL을 입력합니다.
- 단계 **6** 저장을 클릭합니다.

## 녹음에 대한 **SIP** 프로파일 구성

이 절차를 사용하여 전화회의 브리지 식별자를 레코더에 전달하고 SIP 프로파일을 구성합니다.

프로시저

- 단계 **1** Cisco Unified CM 관리에서 다음 메뉴를 선택합니다.디바이스 > 디바이스 설정 > **SIP** 프로파일.
- 단계 **2** 네트워크에 사용할 SIP 프로파일을 선택합니다.
- 단계 **3** 음성 및 영상 통화에 **Early Offer** 지원 필드에 대한 값을 설정합니다. Early Offer 지원을 받으려면 Unified Communications Manager에서 CUBE 미디어 프록시 서버까지의 SIP 트렁크를 사용하도록 설 정해야 하며 구성 옵션은 **Best Affort(MTP** 삽입 없음**)** 및 필수**(**필요한 경우 **MTP** 삽입**)**입니다.

**6**

참고 필수로 SIP 트렁크를 활성화하는 것이 좋습니다(필요한 경우 MTP 삽입).

단계 **4** 전화회의 브리지 식별자 전달 확인란을 선택합니다.

단계 **5** 저장을 클릭합니다.

## 녹음에 대한 **SIP** 트렁크 구성

이 절차를 사용하여 **SIP** 트렁크 구성 창에서 녹음 서버 정보를 할당합니다.

프로시저

- 단계 **1** Cisco Unified CM 관리에서 다음 메뉴를 선택합니다.디바이스 > 트렁크.
- 단계 **2** 새로 추가를 클릭합니다.
- 단계 **3** 트렁크 유형 드롭다운 목록에서 **SIP** 트렁크를 선택합니다.

디바이스 프로토콜은 **SIP**에 자동으로 채워집니다. 이 옵션은 유일하게 사용할 수 있습니다.

- 단계 **4** 트렁크 서비스 유형 드롭다운 목록에서 네트워크에서 사용할 서비스 유형을 선택합니다. 기본값은 없음입니다.
- 단계 **5** 다음을 클릭합니다.
- 단계 **6 SIP** 정보 창의 대상 주소 필드에 녹음 서버 또는 CUBE 미디어 프록시의 IP 주소, 정규화된 도메인 이 름 또는 DNS SRV를 입력합니다.
- 단계 **7 SIP** 정보 창의 **SIP** 프로파일 드롭다운 목록에서 네트워크에서 사용할 SIP 프로파일을 선택합니다.
- 단계 **8** 녹음 정보 창에서 다음 옵션 중 하나를 선택합니다.
	- 없음 이 트렁크는 녹음에 사용되지 않습니다.
	- 이 트렁크는 녹음 사용 기능이 있는 게이트웨이에 연결됩니다.
	- 이 트렁크는 녹음 사용 기능이 있는 게이트웨이를 포함한 다른 클러스터에 연결됩니다.
- 단계 **9** 저장을 클릭합니다.
	- 이 트렁크에 사용되는 SIP 프로파일에서 초기 제공 지원을 위해 Unified Communications Manager에서 미디어 프록시로의 SIP 트렁크를 활성화해야 합니다. 구성 옵션은 필수(필 요한 경우 MTP 삽입) 및 최선의 노력(MTP 삽입 없음)입니다. 참고

### 녹음을 위한 경로 패턴 구성

이 절차를 사용하여 레코더와 관련된 라우트 패턴 구성을 설명합니다. 녹음 서버 또는 CUBE 미디어 프록시 서버로 라우팅하는 라우트 패턴을 구성해야 합니다.

프로시저

단계 **1** Cisco Unified CM 관리에서 다음 메뉴를 선택합니다.통화 라우팅 > 라우트**/**헌트 > 라우트 패턴.

- 단계 **2** 새로 추가를 클릭하여 새 라우트 패턴을 생성합니다.
- 단계 **3** 라우트 패턴 구성 창에서 필드를 완료합니다.필드 및 관련 구성 옵션에 대한 자세한 내용은 온라인 도움말을 참조하십시오.
- 단계 **4** 통화 녹음의 경우 다음 필드를 완료합니다.
	- 패턴—녹음 프로파일의 녹음 대상 주소와 일치하는 패턴을 입력합니다.
	- 게이트웨이**/**라우트 목록 녹음 서버를 가리키는 SIP 트렁크 또는 라우트 목록을 선택합니다.

녹음

단계 **5** 저장을 클릭합니다.

## 녹음을 위한 상담사 전화 회선 구성

이 절차를 사용하여 녹음을 위한 상담사 전화 회선을 구성합니다.

프로시저

- 단계 **1** Cisco Unified CM 관리에서 다음 메뉴를 선택합니다.디바이스 > 전화기
- 단계 **2** 찾기를 클릭합니다.
- 단계 **3** 상담사의 전화기를 선택합니다.
- 단계 **4** 왼쪽 연결 창에서 상담사가 설정을 볼 수 있는 전화 회선을 클릭합니다.
- 단계 **5** 녹음 옵션 드롭다운 목록에서 다음 옵션 중 하나를 선택합니다.
	- 통화 녹음 비활성화 이 전화 회선의 통화가 녹음되지 않습니다.
	- 자동 통화 녹음 활성화 이 전화 회선의 통화가 녹음됩니다.
	- 선택적 통화 녹음 활성화 -이 전화 회선에서 선택한 통화만 녹음됩니다.

단계 **6** 녹음 프로파일 드롭다운 목록에서 상담사에 대해 구성된 녹음 프로파일을 선택합니다.

- 단계 **7** 녹음 미디어 소스 드롭다운 목록에서 게이트웨이 또는 전화기를 녹음 미디어의 기본 소스로 사용할 지 여부를 선택합니다.
- 단계 **8** 사용자가 다중 수준 우선 순위 및 선점(MLPP)을 구성한 경우 사용 중 트리거 필드를 최소 **3**으로 설정 합니다.
- 단계 **9** 저장을 클릭합니다.

**8**

## 클러스터에 대해 빌트**-**인 브리지**(BIB)** 활성화

이 절차를 사용하여 녹음을 위해 전화기의 빌트-인 브리지(BIB)에서 상담사 전화기를 녹음 미디어 소 스로 사용 하도록 설정할 수 있습니다.

빌트-인 브리지(BIB) 클러스터 수준 서비스 매개 변수를 활성화로 설정하면 클러스터의 모든 전화기 에 대해 빌트-인 브리지(BIB) 기본 설정이 활성화로 변경됩니다. 그러나 해당 전화기에 대해 기본 옵 션이 선택되지 않은 경우 개별 전화기에 대한 전화기 구성 창의 빌트-인 브리지(BIB) 설정은 클러스 터 수준 서비스 매개 변수 설정을 무시합니다.

프로시저

단계 **1** Cisco Unified CM 관리에서 다음 메뉴를 선택합니다.시스템 > 서비스 매개 변수.

단계 **2** 서버 드롭다운 목록에서 CallManager 서비스가 실행 중인 서버를 선택합니다.

단계 **3** 서비스 드롭다운 목록에서 **Cisco CallManager**를 선택합니다.

단계 **4** 빌트**-**인 브리지**(BIB)** 활성화 서비스 매개 변수를 켜기로 설정합니다.

단계 **5** 저장을 클릭합니다.

### 전화기의 빌트**-**인 브리지**(BIB)** 활성화

이 절차를 사용하여 개별 전화기에서 빌트-인 브리지(BIB)를 활성화합니다. 기본 옵션을 선택하지 않 으면 전화기 구성 창에서 빌트-인 브리지(BIB) 설정이 클러스터 수준 서비스 매개 변수를 무시합니 다.

선택적으로 서비스 매개 변수를 사용하여 클러스터에서 빌트-인 브리지(BIB) 기본값을 설정합니다. 자세한 내용은 클러스터에 대해 빌트-인 브리지(BIB) 활성화 , 9 페이지의 내용을 참조하십시오.

프로시저

- 단계 **1** Cisco Unified CM 관리에서 다음 메뉴를 선택합니다.디바이스 > 전화기.
- 단계 **2** 찾기를 클릭하여 상담사 전화기를 선택합니다.
- 단계 **3** 빌트**-**인 브리지**(BIB)** 드롭다운 목록에서 다음 옵션 중 하나를 선택합니다.
	- 켜기 빌트-인 브리지(BIB)가 활성화됩니다.
	- 끄기 빌트-인 브리지(BIB)가 비활성화됩니다.
	- 기본값 클러스터 수준 빌트**-**인 브리지**(BIB)** 활성화 서비스 매개 변수 설정이 사용됩니다.
	- 빌트**-**인 브리지**(BIB)**가 설정되어 있고 미디어 터미네이션 포인트 필요 확인란을 선택하 는 경우에는 녹음에 실패할 수 있습니다. 참고

단계 **4** 저장을 클릭합니다.

## 녹음을 위한 게이트웨이 활성화

이 절차를 사용하여 녹음을 위한 게이트웨이를 구성합니다. 통합 커뮤니케이션 게이트웨이 서비스 를 활성화해야 합니다. 다음 작업 흐름에는 통합 커뮤니케이션 게이트웨이 서비스를 활성화하는 상 위 수준 프로세스가 포함되어 있습니다.

프로시저

- 단계 **1** 디바이스에서 Unified Communications Manager IOS 서비스를 구성합니다.
- 단계 **2** XMF 공급자를 구성합니다.
- 단계 **3** 통합 커뮤니케이션 게이트웨이 서비스를 확인합니다.

예를 포함하여 자세한 구성 단계를 보려면 다음 문서 중 하나에 대한 Cisco Unified Communications 게 이트웨이 서비스 장을 참조하십시오.

- 자세한 내용은 ISR 라우터 Cisco Unified Border Element([엔터프라이즈](http://www.cisco.com/c/en/us/td/docs/ios-xml/ios/voice/cube_proto/configuration/xe-3s/cube-proto-xe-3s-book/voi-cube-uc-gateway-services.html)) 프로토콜 독립적 기능 및 설정 구성 [설명서](http://www.cisco.com/c/en/us/td/docs/ios-xml/ios/voice/cube_proto/configuration/xe-3s/cube-proto-xe-3s-book/voi-cube-uc-gateway-services.html), Cisco IOS XE 릴리스 35를 참조하십시오.
- 자세한 내용은 ASR 라우터 Cisco Unified Border Element ([엔터프라이즈](http://www.cisco.com/c/en/us/td/docs/ios-xml/ios/voice/cube_proto/configuration/15-mt/cube-proto-15-mt-book/voi-cube-uc-gateway-services.html)) 프로토콜 독립적 기능 및 설정 구성 설명서, Cisco IOS 릴리스 [15M&T](http://www.cisco.com/c/en/us/td/docs/ios-xml/ios/voice/cube_proto/configuration/15-mt/cube-proto-15-mt-book/voi-cube-uc-gateway-services.html)를 참조하십시오.

## 녹음 알림 신호음 구성

이 절차를 사용하여 통화가 녹음될 때 재생되도록 알림 신호음을 구성합니다. 법적 준수를 위해 녹음 세션이 진행 중임을 나타내는 주기적 신호음 형태의 명시적 알림이 에이전트, 통화자 또는 두 상대방 에게 들립니다. 이 신호음을 비활성화할 수도 있습니다.

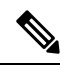

같은 통화에 대해 녹음 및 모니터링 신호음이 둘 다 활성화되면 녹음 신호음 설정이 모니터링 신호음 설정을 무시합니다. 참고

프로시저

- 단계 **1** Cisco Unified CM 관리에서 다음 메뉴를 선택합니다.시스템 > 서비스 매개 변수.
- 단계 **2** 서버 드롭다운 목록에서 Cisco CallManager 서비스가 실행 중인 서버를 선택합니다.
- 단계 **3** 서비스 드롭다운 목록에서 **Cisco CallManager**를 선택합니다.
- 단계 **4** 상담사에게 알림음을 재생하려면 관찰 대상에게 녹음 알림 신호음 재생**(**상담사**)** 서비스 매개 변수를 **True**로 설정합니다.
- 단계 **5** 고객에게 알림음을 재생하려면 연결된 관찰 상대에게 녹음 알림 신호음 재생**(**고객**)** 서비스 매개 변수 의 값을 **True**로 설정합니다.

**10**

단계 **6** 저장을 클릭합니다.

# 녹음 기능 버튼 구성

전화기에서 기능 버튼을 사용하는 경우 이 절차를 사용하여 녹음 기능 버튼을 전화기에 할당합니다.

프로시저

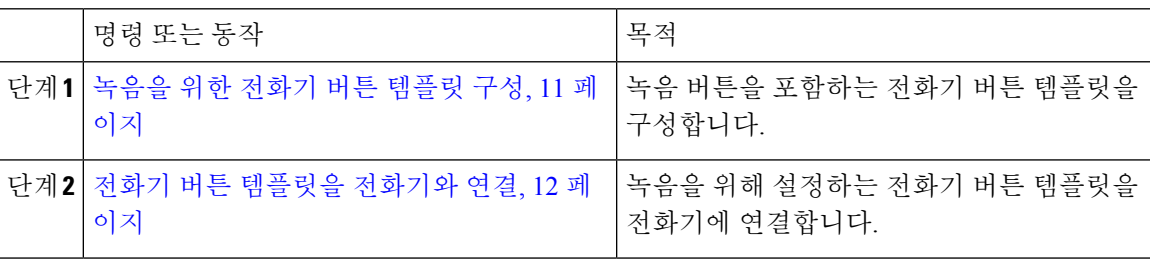

#### 녹음을 위한 전화기 버튼 템플릿 구성

이 절차를 사용하여 녹음 기능 버튼을 포함하는 전화기 버튼 템플릿을 생성합니다.

프로시저

단계 **1** Cisco Unified CM 관리에서 다음 메뉴를 선택합니다.디바이스 > 디바이스 설정 > 전화기 버튼 템플릿.

- 단계 **2** [ 찾기**]** 를 클릭하여 지원 되는 전화기 템플릿 목록을 표시합니다.
- 단계 **3** 새 전화기 버튼 템플릿을 생성하려면 다음 단계를 수행합니다. 그렇지 않으면 다음 단계로 진행합니 다.
	- a) 전화기의 모델에 대한 기본 템플릿을 선택하고 복사를 클릭합니다.
	- b) 전화기 버튼 템플릿 정보 필드에 템플릿의 새 이름을 입력합니다.
	- c) 저장을 클릭합니다.
- 단계 **4** 기존 템플릿에 전화기 버튼을 추가하려는 경우 다음 단계를 수행합니다.
	- a) 찾기를 클릭하고 검색 기준을 입력합니다.
	- b) 기존 템플릿을 선택합니다.
- 단계 **5** 회선 드롭다운 목록에서 템플릿에 추가하려는 기능을 선택합니다.
- 단계 **6** 저장을 클릭합니다.
- 단계 **7** 다음 작업 중 하나를 수행합니다.
	- 이미 디바이스와 연결되어 있는 템플릿을 수정한 경우 구성 적용을 클릭하여 디바이스를 다시 시작합니다.
	- 새 소프트키 템플릿을 생성한 경우 템플릿을 디바이스에 연결하고 다시 시작합니다.

#### 전화기 버튼 템플릿을 전화기와 연결

이 절차를 사용하여 전화기의 녹음 버튼에 대해 생성한 전화기 버튼 템플릿을 연결합니다.

프로시저

- 단계 **1** Cisco Unified CM 관리에서 다음 메뉴를 선택합니다.디바이스 > 전화기
- 단계 **2** 찾기를 클릭하여 구성된 전화기 목록을 표시합니다.
- 단계 **3** 전화기 버튼 템플릿을 추가할 전화기를 선택합니다.
- 단계 **4** 전화기 버튼 템플릿 드롭다운 목록에서 새 기능 버튼을 포함하는 새 전화기 버튼 템플릿을 선택합니 다.
- 단계 **5** 저장을 클릭합니다. 전화기 설정을 업데이트하려면 재설정을 누르라는 메시지가 포함된 대화 상자가 표시됩니다.

### 녹음 소프트키 구성

전화기에서 소프트키를 사용하는 경우 이 절차를 사용하여 전화기에 녹화 소프트키를 추가합니다. 이 녹화 소프트키는 기능 하드키 템플릿을 사용하는 Cisco Chaperone Phone에 대해 연결된 통화 상태 에서만 사용할 수 있습니다.

#### 프로시저

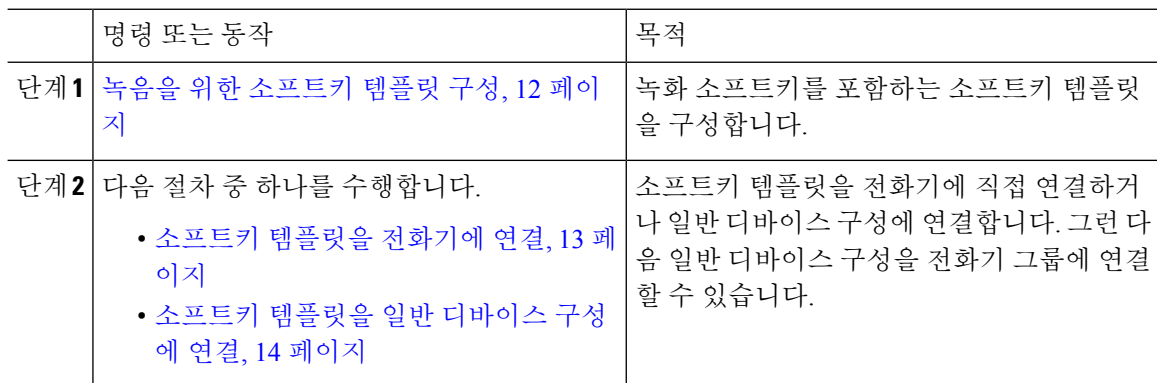

#### 녹음을 위한 소프트키 템플릿 구성

프로시저

- 단계 **1** Cisco Unified CM 관리에서 다음 메뉴를 선택합니다.디바이스 > 디바이스 설정 > 소프트키 템플릿.
- 단계 **2** 새 소프트키 템플릿을 생성하려면 다음 단계를 수행합니다. 그렇지 않으면 다음 단계로 진행합니다. a) 새로 추가를 클릭합니다.

**12**

- b) 기본 템플릿을 선택하고 복사를 클릭합니다.
- c) 소프트키 템플릿 이름 필드에 템플릿의 새 이름을 입력합니다.
- d) 저장을 클릭합니다.
- 단계 **3** 다음 단계를 수행하여 기존 템플릿에 소프트키를 추가합니다.
	- a) 찾기를 클릭하고 검색 기준을 입력합니다.
	- b) 필요한 기존 템플릿을 선택합니다.
- 단계 **4** 이 소프트키 템플릿을 표준 소프트키 템플릿으로 지정하려면 기본 소프트키 템플릿 확인란을 선택 합니다.
	- 소프트키 템플릿을 기본 소프트키 템플릿으로 지정하는 경우 먼저 기본값 지정을 제거하 지 않는 한 이 소프트키 템플릿을 삭제할 수 없습니다. 참고
- 단계 **5** 오른쪽 상단의 관련 링크 드롭다운 목록에서 소프트키 레이아웃 설정을 선택하고 이동을 클릭합니 다.
- 단계 **6** 구성할 통화 상태 선택 드롭다운 목록에서 소프트키가 표시할 통화 상태를 선택합니다.
- 단계 **7** 선택되지 않은 소프트키 목록에서 소프트키를 선택하고 오른쪽 화살표를 클릭하여 소프트키를 선택 한 소프트키 목록으로 이동합니다. 위쪽 및 아래쪽 화살표를 사용하여 새 소프트키의 위치를 변경합 니다.
- 단계 **8** 이전 단계를 반복하여 추가 통화 상태로 소프트키를 표시합니다.
- 단계 **9** 저장을 클릭합니다.
- 단계 **10** 다음 작업 중 하나를 수행합니다.
	- 이미 디바이스와 연결되어 있는 템플릿을 수정한 경우 구성 적용을 클릭하여 디바이스를 다시 시작합니다.
	- 새 소프트키 템플릿을 생성한 경우 템플릿을 디바이스에 연결하고 다시 시작합니다. 자세한 내 용은 소프트키 템플릿을 일반 디바이스 구성에 추가 및 소프트키 템플릿을 전화기와 연결 섹션 을 참조하십시오.

#### 소프트키 템플릿을 전화기에 연결

이 절차를 사용하여 레코드 소프트키를 포함하는 소프트키 템플릿을 전화기에 직접 연결하여 전화 기에 녹화 소프트키를 할당합니다.

프로시저

- 단계 **1** Cisco Unified CM 관리에서 다음 메뉴를 선택합니다.디바이스 > 전화기
- 단계 **2** 찾기를 클릭하고 전화기를 선택하여 소프트키 템플릿을 추가합니다.
- 단계 **3** 소프트키 템플릿 드롭다운 목록에서 새 소프트키가 포함된 템플릿을 선택합니다.
- 단계 **4** 저장을 클릭합니다.

단계 **5** 재설정을 눌러 전화기 설정을 업데이트합니다.

#### 소프트키 템플릿을 일반 디바이스 구성에 연결

이 절차를 사용하여 소프트키 템플릿을 일반 디바이스 구성에 연결하여 전화기에 녹음 소프트키를 추가합니다.

프로시저

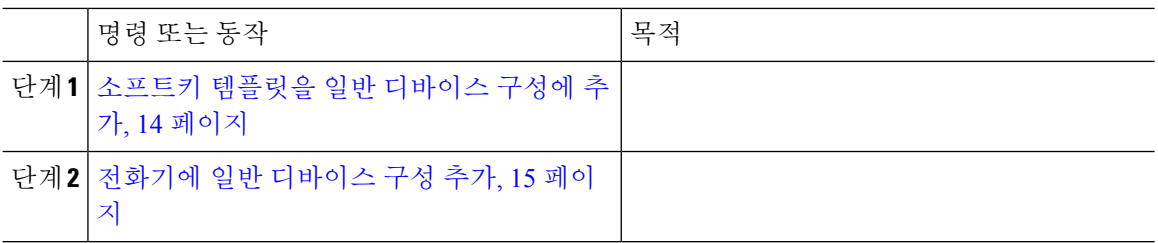

소프트키 템플릿을 일반 디바이스 구성에 추가

프로시저

- 단계 **1** Cisco Unified CM 관리에서 다음 메뉴를 선택합니다.디바이스 > 디바이스 설정 > 일반 디바이스 구성
- 단계 **2** 다음 단계를 수행하여 새 일반 디바이스 구성을 생성 하 고 소프트키 템플릿을 해당 구성에 연결합니 다. 그렇지 않으면 다음 단계를 진행합니다.
	- a) 새로 추가를 클릭합니다.
	- b) 이름 필드에 일반 디바이스 구성의 이름을 입력합니다.
	- c) 저장을 클릭합니다.
- 단계 **3** 기존 일반 디바이스 구성에 소프트키 템플릿을 추가하려면 다음 절차를 수행합니다.
	- a) 찾기를 클릭하고 검색 기준을 입력합니다.
	- b) 기존 일반 디바이스 구성을 클릭합니다.
- 단계 **4** 소프트키 템플릿 필드의 드롭다운 목록에서 사용하려는 소프트키가 포함된 소프트키 템플릿을 선택 합니다.
- 단계 **5** 저장을 클릭합니다.
- 단계 **6** 다음 작업 중 하나를 수행합니다.
	- 이미 디바이스와 연결되어 있는 일반 디바이스 구성을 수정한 경우 구성 적용을 클릭하여 디바 이스를 다시 시작합니다.
	- 새 일반 디바이스 구성을 만든 경우 구성을 디바이스와 연결한 다음 다시 시작합니다.

**14**

전화기에 일반 디바이스 구성 추가

프로시저

- 단계 **1** Cisco Unified CM 관리에서 다음 메뉴를 선택합니다.디바이스 > 전화기
- 단계 **2** 찾기를 클릭하고 전화기 디바이스를 선택하여 소프트키 템플릿을 추가합니다.
- 단계 **3** 일반 디바이스 구성 드롭다운 목록에서 새 소프트키 템플릿이 포함된 일반 디바이스 구성을 선택합 니다.
- 단계 **4** 저장을 클릭합니다.
- 단계 **5** 재설정 을 클릭하여 전화기 설정을 업데이트합니다.

# 녹음 통화 흐름 예

네트워크 기반 통화 녹음 및 IP 전화 기반 통화 녹음 사용 사례 모두에 대한 통화 흐름 예는 다음 URL 에서 네트워크 기반 및 전화 기반 녹음에 대한 통화 녹음 예를 참조하십시오.

[https://www.cisco.com/c/en/us/td/docs/voice\\_ip\\_comm/cucm/configExamples/cucm\\_b\\_recording-use-cases.html](https://www.cisco.com/c/en/us/td/docs/voice_ip_comm/cucm/configExamples/cucm_b_recording-use-cases.html)

# 녹음 상호 작용 및 제한 사항

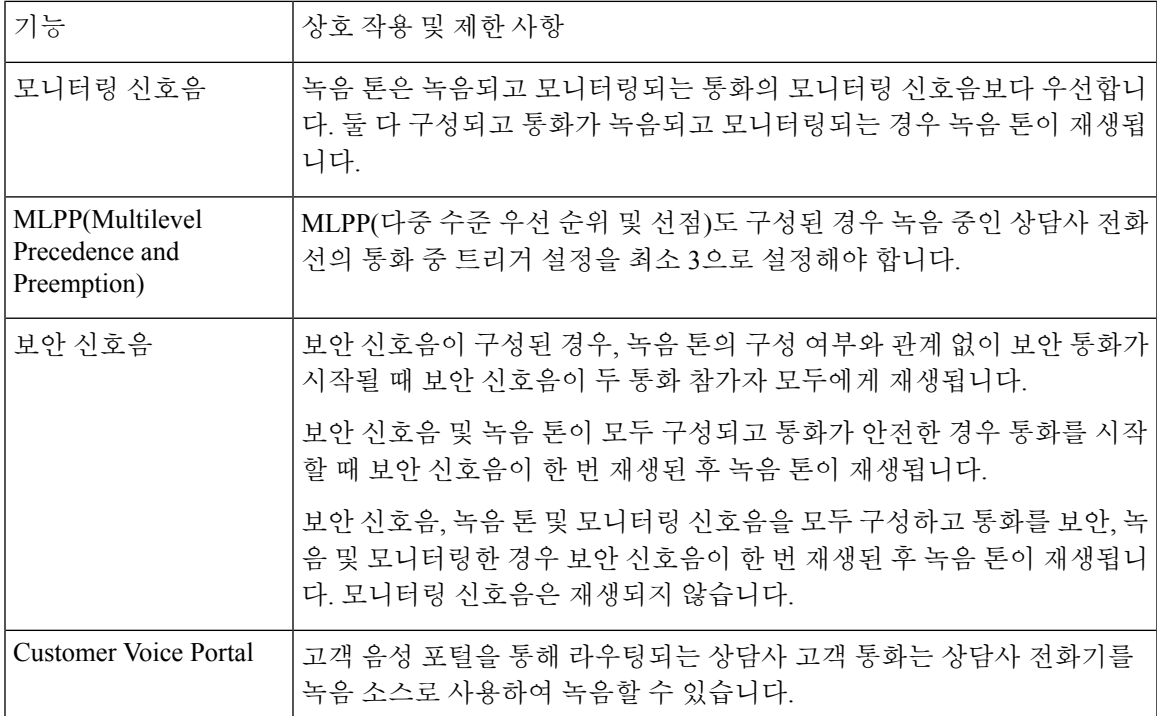

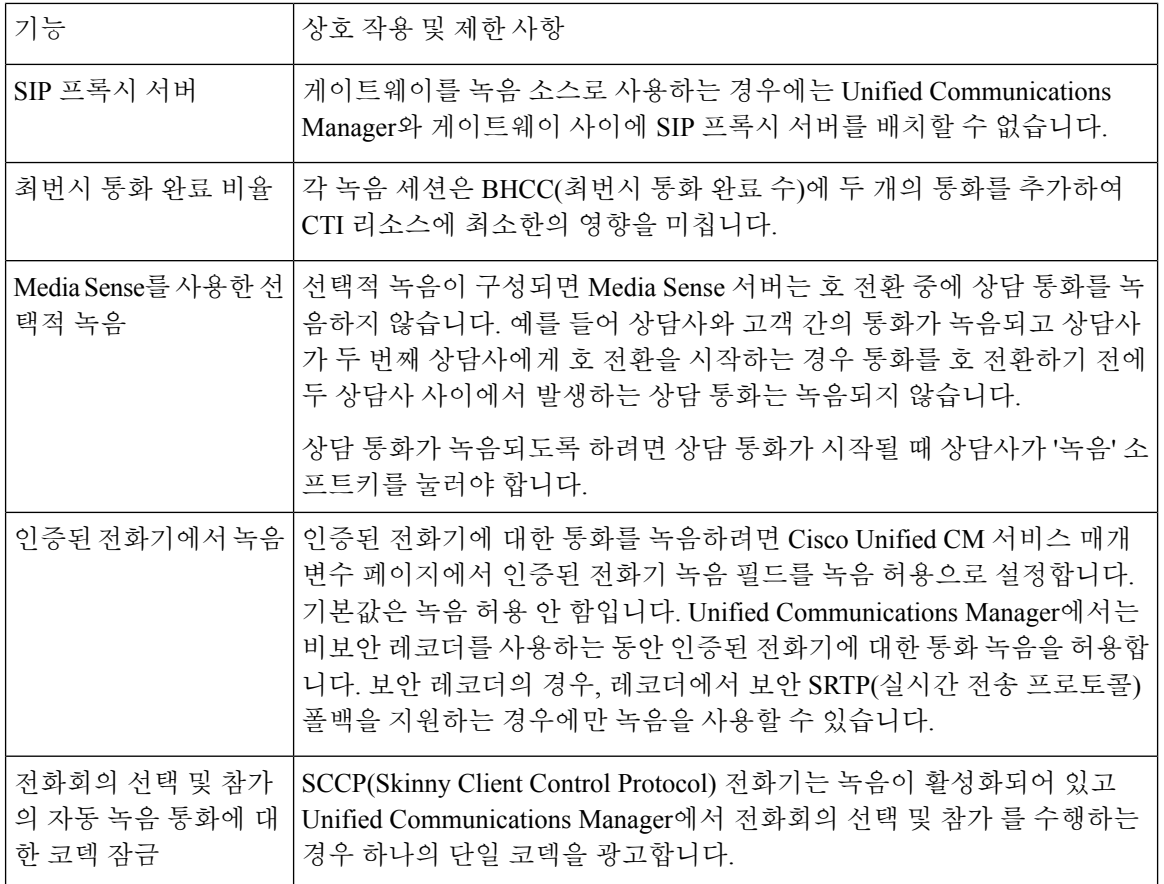

통화 녹음은 상담사 보류 상태를 유지하지 않음

통화 녹음은 상담사가 통화를 보류하면 해제되고, 상담사가 통화를 재개하면 다시 설정됩니다.

**16**

ш

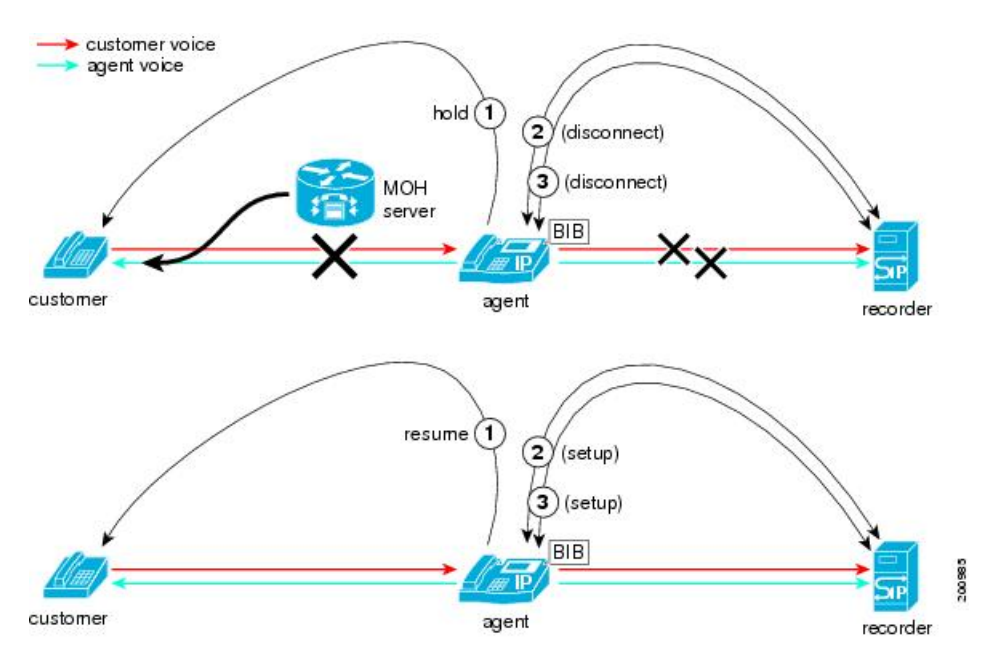

그림 **3:** 통화 녹음은 상담사 보류 상태를 유지하지 않음

녹음 상호 작용 및 제한 사항

 $\overline{\phantom{a}}$ 

I

**18**

번역에 관하여

Cisco는 일부 지역에서 본 콘텐츠의 현지 언어 번역을 제공할 수 있습니다. 이러한 번역은 정보 제 공의 목적으로만 제공되며, 불일치가 있는 경우 본 콘텐츠의 영어 버전이 우선합니다.